# LAB 23 - Batch Printing to PDF

In this lab, you'll use **Batch Printing** to print multiple files at one time. Instead of printing to a printer, you'll print to PDF for the reproduction department (i.e. a plot set for a milestone submittals).

**Note:** To batch print to a printer, see the workflow CDOT Batch Printing.

### Chapter Objectives:

After completing this exercise you will know how to:

- Select files to batch print.
- Set and change batch process specifications.
- Create a batch process job file (\*.job).
- Batch print to PDF files.

## Lab 23.1 - Select Files to Batch Print

1. Select **Batch Print** in MicroStation from the file pull down menu.

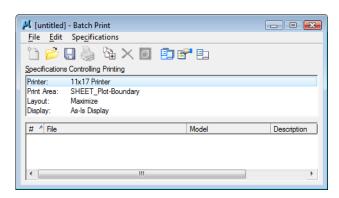

**Note:** You can be in any MicroStation file when you run the **Batch Print** process.

2. In the Batch Print dialog box, select Edit > Add Files.

**Note:** Add Active File adds the design file that is open in MicroStation.

- 3. Navigate to the C:\Projects\12345\Design\Drawings folder. Select the following files to add to the batch process (you can hold down the Ctrl or Shift key to select multiple files):
  - ♦ 12345DES\_GenNote.dgn
  - 12345DES PnP01.dgn 12345DES PnP19.dgn
  - ♦ 12345DES StdPlanList.dgn
  - 12345DES\_TitleSheet.dgn
  - 12345DES\_TyplSect01.dgn

4. Select Add.

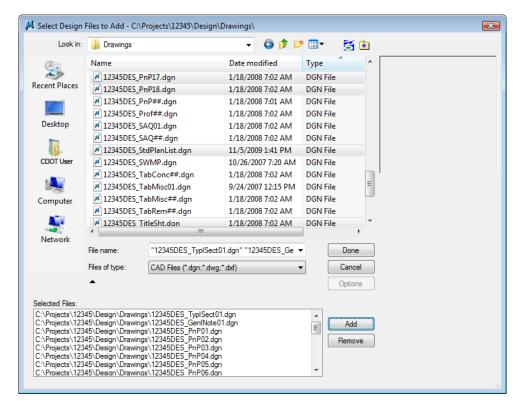

**Note:** If you want to add other sheets to the batch process, you can change folders, select the file(s) and select **Add** again.

5. When finished adding files, select **Done**.

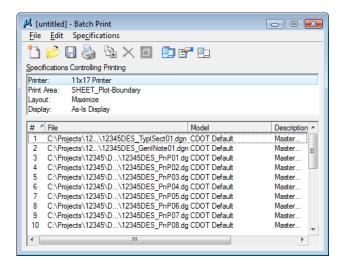

# Lab 23.2 - Set Batch Process Specifications

1. The batch process default specifications are:

♦ Printer: 11x17 Printer

Print Area: SHEET\_Plot-Boundary

♦ Layout: Maximize

♦ Display: As-Is Display

2. Select **Specifications > Manage** to change the default specifications.

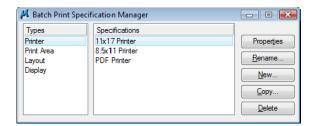

- 3. Under Types, select Printer and PDF Printer
  - ♦ Select Properties

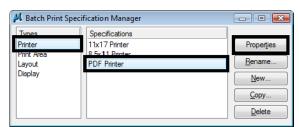

- ♦ Select *Driver* and select CDOT-PDFDraftQuality\_XM.pltcfg and select OK
- ♦ Toggle off Print document set to single file

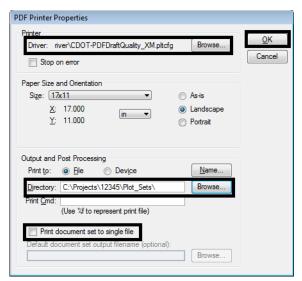

Set the Directory to c:\projects\12345\Plot\_Sets\

**Note:** To print all these sheets to a single PDF, the toggle for **Print document set to single file** must be **ON** 

- ♦ Select **OK**
- ◆ Under Types, select **Print Area** and then select **Properties**.

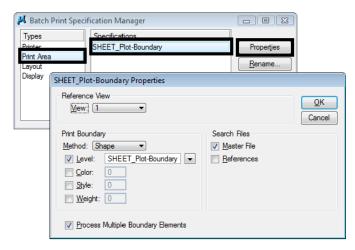

**Note:** The printable area defaults to the outer boundary of the standard CDOT sheet border (the yellow shape on level **SHEET\_Plot-Boundary**).

Just Master File is checked ON under Search Files.

If **References** is toggles **ON** and the level **SHEET\_Plot-Boundary** is not found in the **Master File** as a cell, it will search for the level in the Reference files associated with the sheet file. This might cause blank sheets to be generated.

4. Cancel the **Properties** box.

5. Under Types, select Layout and then select Maximize.

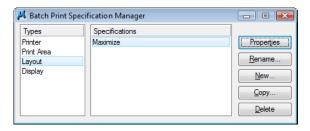

- 6. Under Types, select Display
  - ♦ Select As-Is Display
  - ♦ Select **Properties**

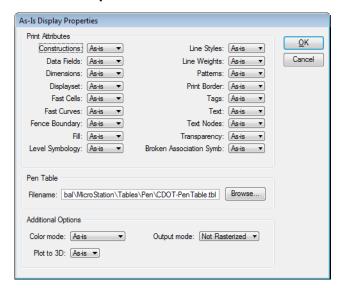

**Note:** The **As-Is Display Specification** sets up the print properties for various elements. The **As-Is** setting reads MicroStation's View Attributes setting for each design file.

The Pen Table defaults to **CDOT-PenTable.tbl**, which is the table used for black-and-white printing.

- 7. Cancel out of the Properties box.
- 8. **Close** the **Batch Print Specification Manager** box by selecting the **X** in the upper-right corner.

Your changes are shown in the main **Batch Print** dialog box.

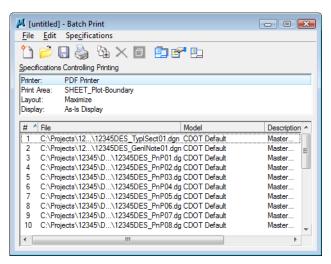

# LAB 23 - Save your Specifications to a Job file (\*.job)

- 1. From the Batch Print dialog box, select **File>Save As...**
- 2. Navigate to the project's ...Plot\_Sets folder.

**Note:** You should select one of the subfolders (FIR, FOR, etc.) for the appropriate plot set. For training purposes, you'll plot to the upper level Plot Sets folder.

3. In the **Files** field, key in **12345** and select **OK**.

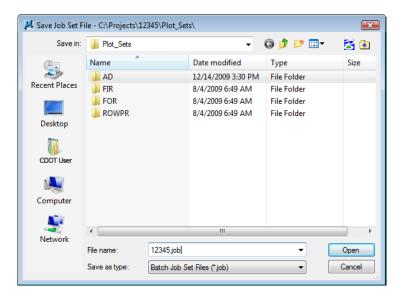

The job file should be saved to the project in the appropriate folder under the **Plot\_Sets**. The file is automatically assigned a .job extension. If you want to process this job again, select **File > Open** from the **Batch Print** dialog box and choose the **12345.job** file.

### Lab 23.1 - Create the Batch Prints

1. Select the **Print** icon to open the **Print Batch** dialog box.

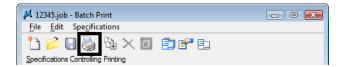

Print Batch

Print Range

Selection

Log File
Filename: MS\_PLTFILES:batchpit.log

Prowse...

Qear Log File Before Printing

Document Set Single File Output
Filename: Browse...

Cancel

2. In the **Print Batch** dialog box, set **Print Range** to **All** to print all the files selected

**Note:** The option **Selection** would print only the files that you highlight in the list.

3. Select OK to start the batch process.

The process will take a few minutes to complete. If errors are encountered, open the error log batchplt.log in the C:\Projects\12345\Plot\_Sets\ folder for more information.

# Lab 23.2 - Review the PDF files

- 1. In Windows, open My Computer.
- 2. Navigate to the C:\Projects\12345\Plot\_Sets\ folder.

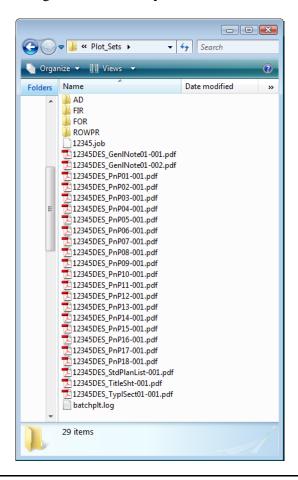

**Note:** The folder contains the all the individual pdf file sheets plus the **12345.job** file and batch log file.

3. Double-click on one of the **pdf** files to open.

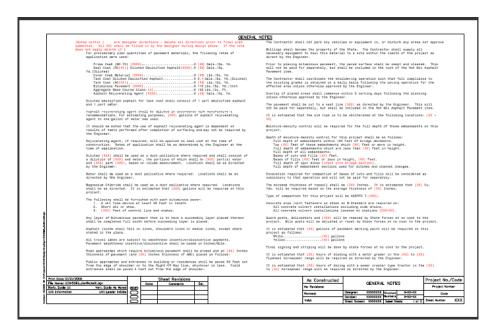

4. Continue opening sheets as desired.

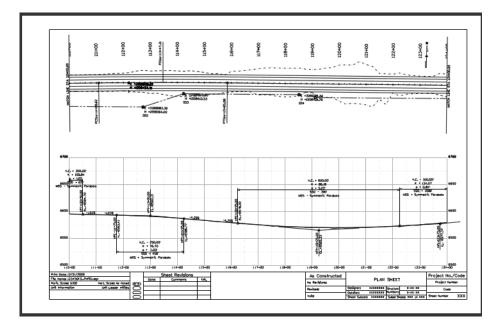

- 5. **Close** My Computer.
- 6. Return to MicroStation and Exit.